## RADIO-INFORMATICA

*di Maurizio Diana IU5HIV*

## N2YO HAM SAT

## **Un sito molto utile e ben fatto**

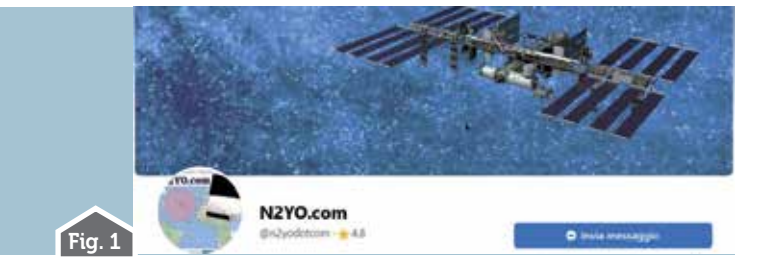

ci sono radioamatori che utilizzano merite-<br>
volmente parecchio del loro tempo per<br>
essere di aiuto ai loro colleghi: tra questi<br>
Ciprian N<sup>2</sup>YO che tramite il suo sito https://www. volmente parecchio del loro tempo per Ciprian N2YO che tramite il suo sito https://www. n2yo.com/ è un punto di riferimento per tutto quello che riguarda i satelliti compresi quelli radioamatoriali inoltre è pure presente su Facebook di cui in figura 1 vedete l'account. Il

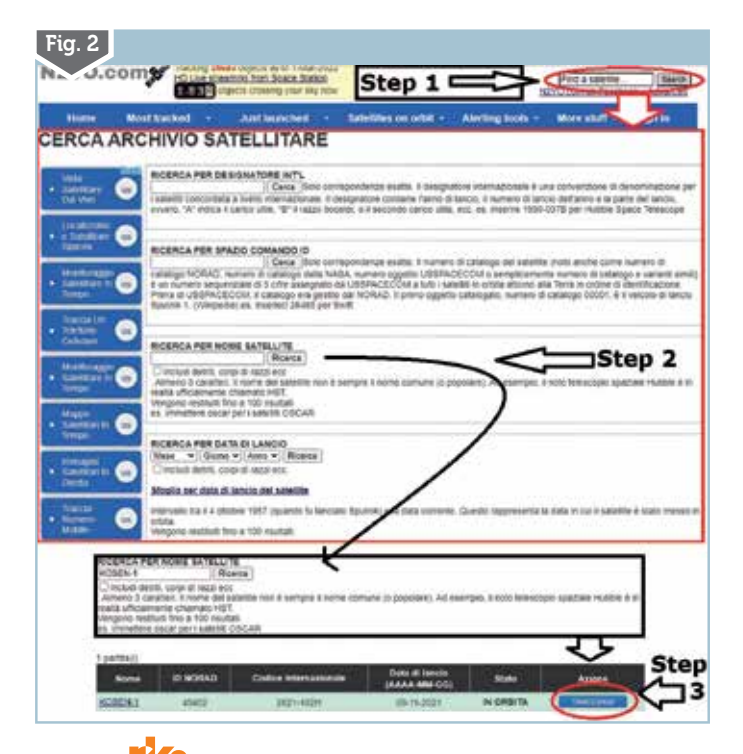

suo sito raccoglie una miriade di info su tutti i vari gruppi di suddivisione dei satelliti e noi naturalmente parleremo della parte dedicata ai satelliti radioamatoriali per guidarvi in una rapida consultazione lasciando perdere tutto quello estraneo al nostro hobby che vi si trova.

Prima di tutto appena entrati nel sito in alto a destra abbiamo un pulsante denominato "Search" dove abbiamo due possibilità di ricerca: la prima immettendo nella relativa casella il nome del satellite desiderato e poi cliccando sul pulsante apparirà la relativa rotta e posizione attuale aggiornata in tempo reale, oppure (figura 2) cliccando subito sul pulsante "Search" (Step1) si aprirà una finestra di dialogo (per facilitarvi la comprensione ve la visualizzo tradotta in italiano con Google) dove vi sono diverse opzioni di ricerca da quella per "designatore internazionale" a quella per "numero di catalogo", per "data di lancio" e per "nome di satellite" che come vedete nella figura utilizziamo come esempio nello Step 2 e il risultato sarà quello visibile nello Step 3 dove tra le info del satellite riportate cliccando sul pulsante di tracciatura ne visualizzeremo rotta e posizione come visibile in figura 3.Rimanendo in questa visualizzazione potremo tramite le opzioni di spunta in basso a sinistra mostrare o escludere rotta/area di passaggio/ mantenimento mappa centrata sul satellite/ immagine a tutto schermo, sulla destra invece nel riquadro superiore abbiamo tutte le info sul satellite e in basso quelle relative alla nostra posizione di osservazione che viene determinata tramite il nostro indirizzo IP. Per quanto riguarda il fuso orario riportato viene utilizzato quello locale…ovvero quello che avete impostato sul vostro computer, quindi se ad esempio sul vostro PC avete impostato l'orario UTC l'orario riportato nei passaggi sarà quello UTC, se invece avrete impostato l'orario del vostro fuso orario ad esempio quello italiano Roma +1 i passaggi riporteranno quel dato orario.

Prima di continuare, se volete, potete registrarvi gratuitamente al sito tramite il pulsante

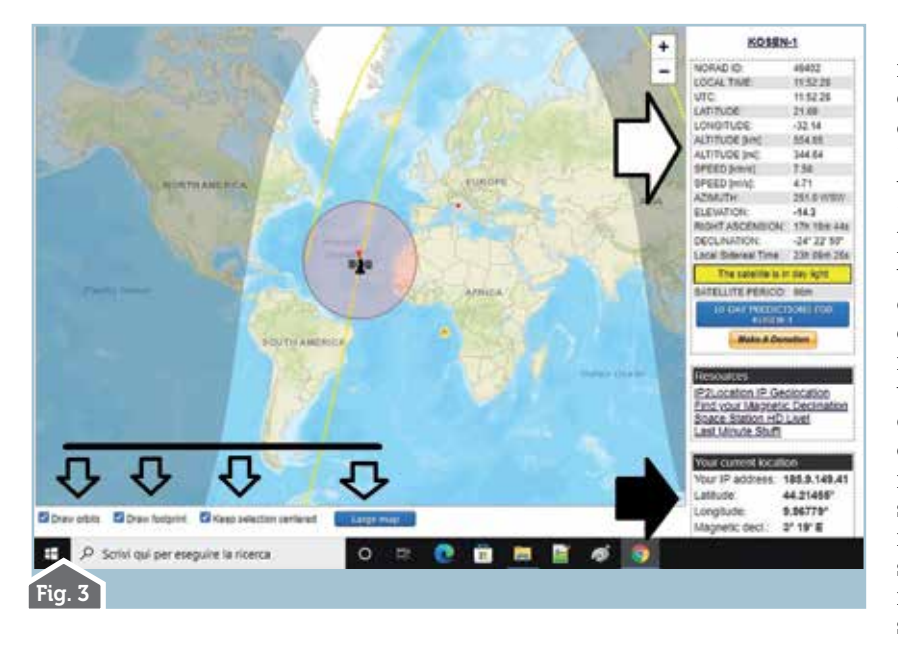

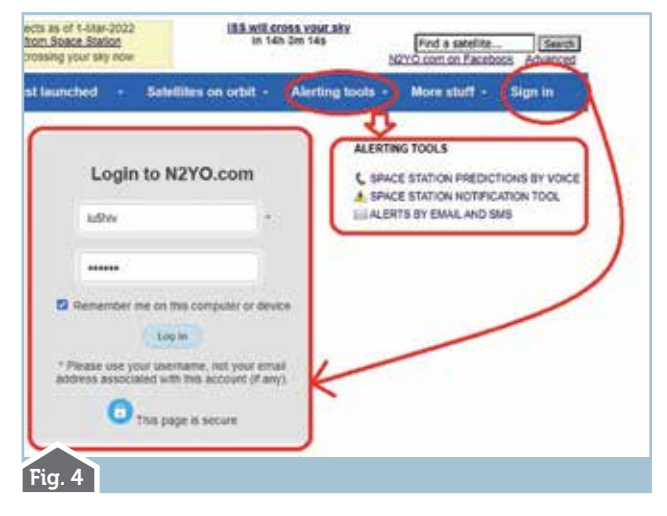

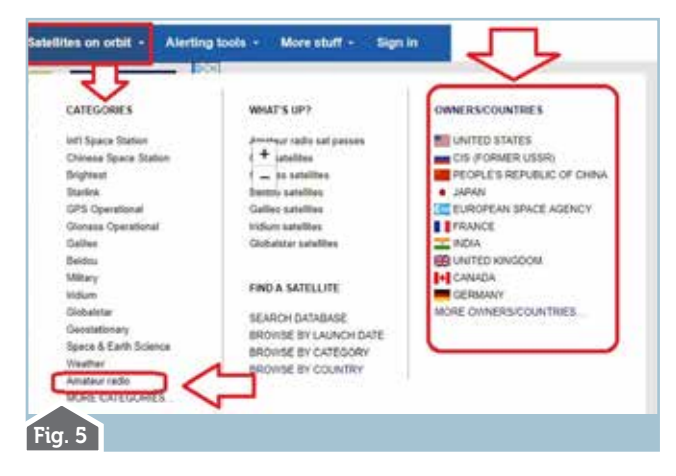

"Sign it" nella barra del menu come visibile in figura 4,la registrazione vi darà la possibilità di poter personalizzare la vostra posizione e altro tra cui ricevere avvisi sui prossimi passaggi satellitari: può servire oppure no a seconda delle vostre aspettative e coinvolgimento nell'argomento.

Quello che più interessa a noi è nel menu la scheda "Satellites on orbit" (figura 5) dove tra le varie categorie c'è quella dedicata agli "Amateur radio" e molto interessan-<br>te il riquadro a destra denominato<br>"Owners/Countries" ovvero i satelliti suddivisi per i vari paesi proprie-<br>tari: soffermandoci un attimo su questa opzione se scegliamo ad esempio l'Italia ci apparirà la scher-<br>mata di figura 6 dove saranno ripor-<br>tati tutti i satelliti italiani con tanto<br>di codici identificativi, data di lancio e possibilità di tracciamento immediato tramite l'apposito pul- sante "Track it", questa suddivisio- ne per paese è veramente interes- sante. Cliccando invece sull'opzio- ne "Amateur radio" si aprirà la schermata di figura 7 con l'elenco

completo dei vari satelliti radioa-<br>matoriali comprensivi dei codici di identificazione,<br>le frequenze, se sono attivi oppure no e quelli contrassegnati dalla lettera "C" che supportano la comunicazione in uplink sulle frequenze radioa- matoriali. Naturalmente coi vari pulsanti "Track it" potete immediatamente tracciarne rotta e posizio- ne in tempo reale. Un'opzione molto interessante, ta dalla voce "Ham radio exclusive: amateur radio<br>satellite passes for the next 6 hours" ovvero le previsioni di passaggio per le prossime sei ore dei satelliti radioamatoriali sulla nostra posizione dove cliccandoci ci visualizza la schermata di figura 8 riportante solo i satelliti radioamatoriali attivi che

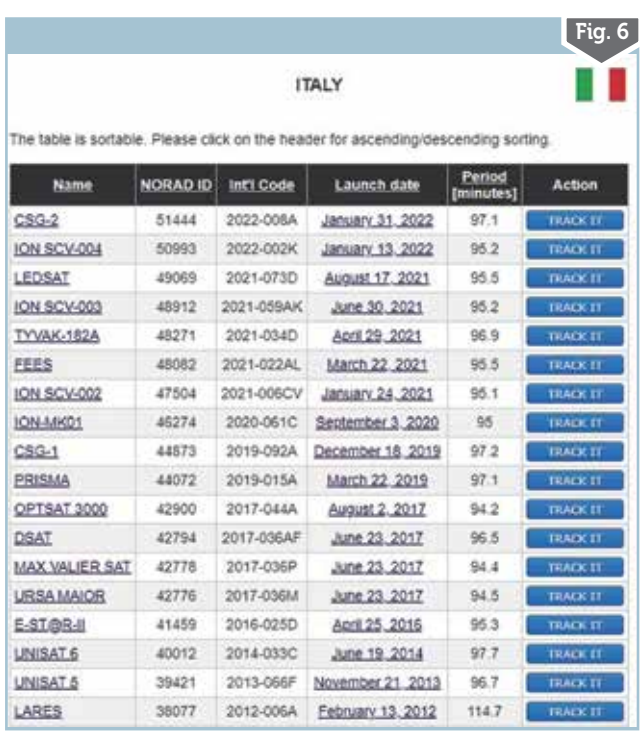

5/2022 **13**

## **AMATEUR RADIO SATELLITES**

a bu sealtes stechcaly de ed) operators. You can che<br>O pages: <u>OH2MN "IESPE)</u> rumunication frequencies of all active arrange radio satellites on the followin<br>Millies marked will <mark>Co</mark> support uplies communication in arrange radio band<br>In radio exclusive: Amateur radio satellite passes for the next &

**CONTRACT DESCRIPTION OF REPRESENT** 

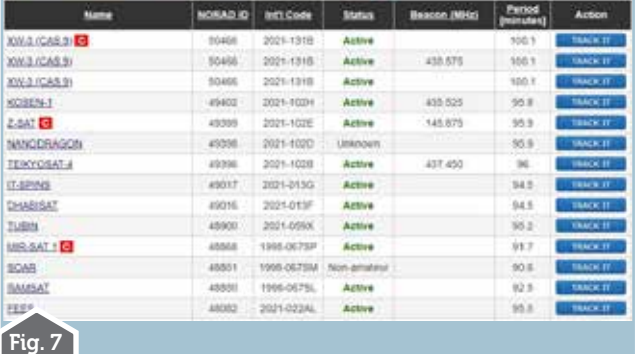

Amateur radio satellite passes for the next 6 hours

s ameteur radio satellites knoom as "achive".<br>In max alliude above 10 degress have been disputyind.<br>Inspecting begont uplies colonnomcable in amalies radio bands.<br>Inspecting beauton frequency to learn more associate statel

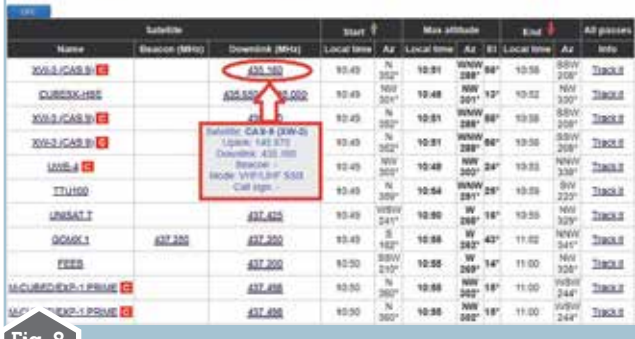

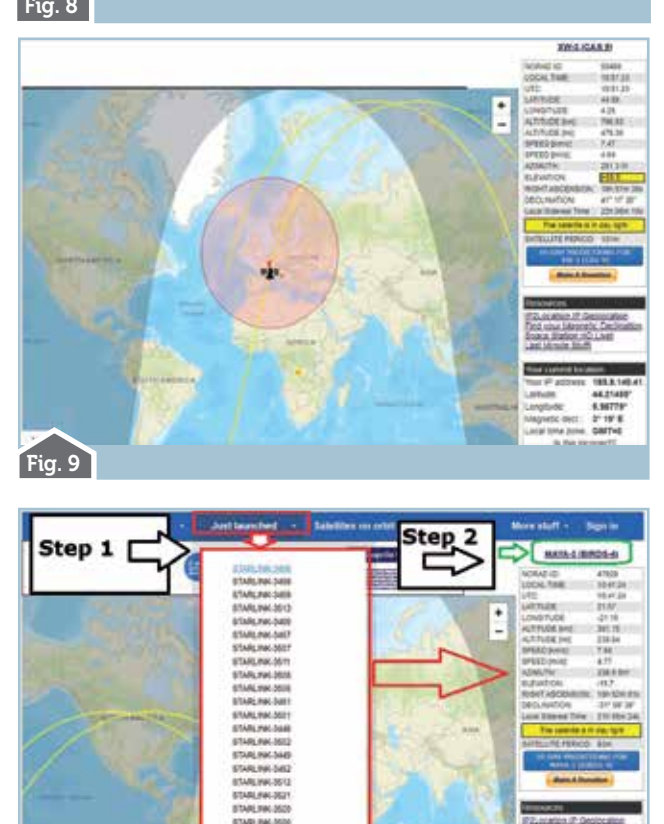

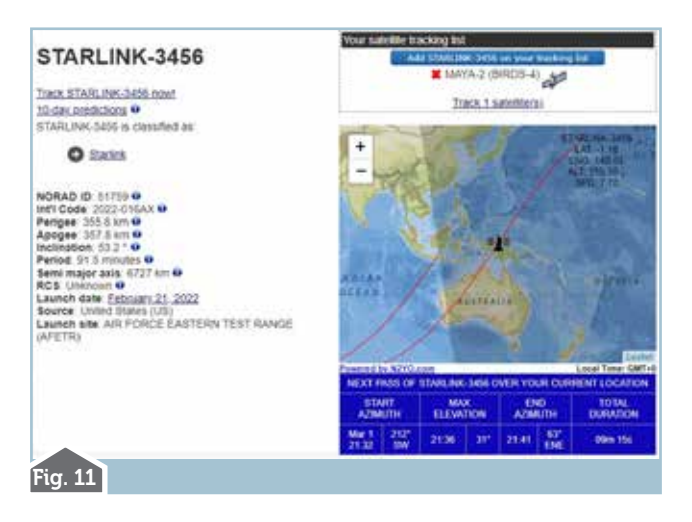

transiteranno con altitudine massima superiore ai 10 gradi anche qui con i loro codici identificativi di riferimento, frequenza, ora locale(quella come detto prima impostata sul vostro computer) di ini zio/altezza massima/fine passaggio con rotta e gra di, inoltre posizionando il mouse sulla frequenza di downlink riportata si aprirà una piccola finestra di info più dettagliata sulle frequenze, beacon, modo, identificativo di chiamata, call sign: naturalmente

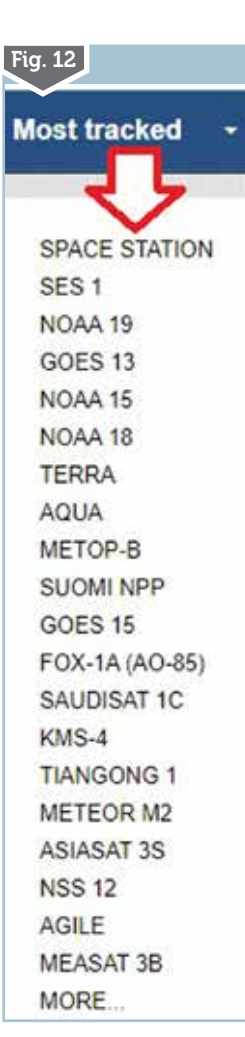

anche qui cliccando sul pulsante "Track it" sarà pos sibile visualizzarne rotta/ posizione/info come visibile in figura 9, mentre invece cliccando direttamente sul nome del satellite avremo una finestra con visualizza zione della tracciatura più ridotta ma più completa di informazioni.

Da menzionare anche nel menu la voce "Just lanched" ovvero sugli ultimi lanci di satelliti come visibile in figu ra 10 dove attraverso gli Step 1 e 2 che vi ho eviden - ziato otterrete tracciatura e informazioni come in figura 11 e la voce "Most tracked" come da figura 12 dove vie ne riportata la "classifica" dei satelliti più seguiti dagli utenti e dove anche qui clic cando sul nome appariran no informazioni e tracciatu ra. Veramente un sito molto utile e ben fatto per gli OM appassionati di collega menti satellitari.

87ARLF#1268

Fig. 10